# Tiskárna Everest V5

# Stručný návod

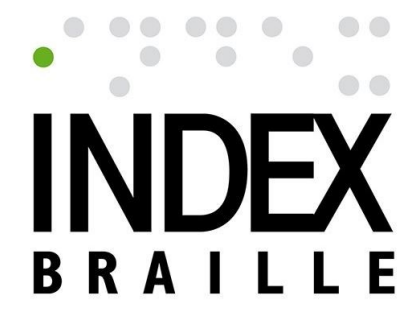

Spektra, verze 2023

### **Obsah**

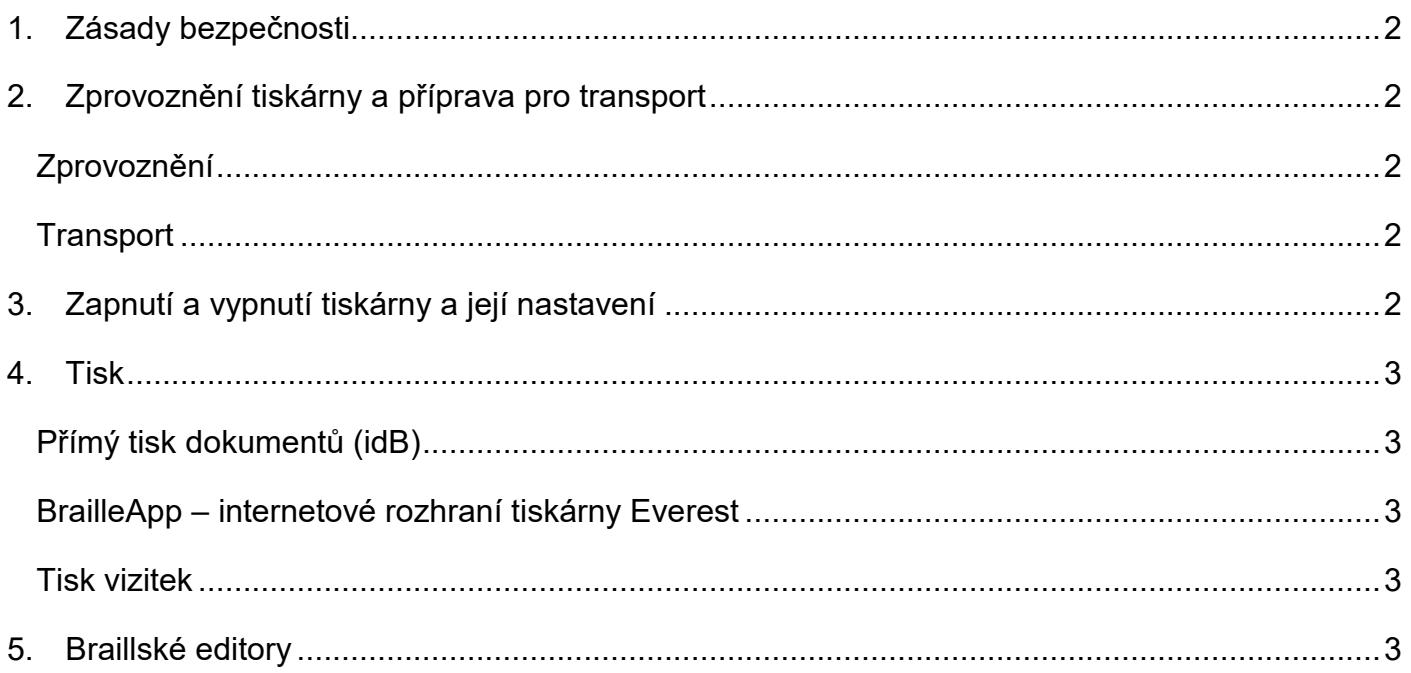

## <span id="page-1-0"></span>**1. Zásady bezpečnosti**

- Tiskárnu umístěte na rovný a stabilní povrch.
- Otvory pro odvětrávání ponechte volné.
- Připojujte tiskárnu pouze k uzemněné elektrické síti.

## <span id="page-1-1"></span>**2. Zprovoznění tiskárny a příprava pro transport**

Toto je jen velmi stručný návod pro rychlé zprovoznění tiskárny, více informací najdete v kompletním manuálu, který stáhnete ze stránky [https://spektra.eu/index-everest/,](https://spektra.eu/index-everest/) odkazy na stránce dole.

### <span id="page-1-2"></span>**Zprovoznění**

Tiskárna je dodávána s přepravními zámky (zelené plastové části na stranách válce uvnitř tiskárny), které je třeba manuálně vyjmout. Při demontáži zámků vám poradí hlasový pomocník, který se spustí při prvním zapnutí tiskárny.

Tiskárnu zapnete delším podržením tlačítka "ON" na panelu tiskárny (nepřipojujte USB kabel!) a podle pokynů hlasového pomocníka vyjmete přepravní zámky. V dalším kroku stiskněte šipku doprava. Tím se tiskárna restartuje a je připravena k použití.

### <span id="page-1-3"></span>**Transport**

Před transportem tiskárny je třeba tiskovou hlavu zase zajistit přepravními zelenými plastovými zámky - chrání totiž tiskovou hlavu před poškozením při přepravě! Při přípravě tiskárny pro transport opět využijete pomocníka, kterého spustíte souběžným stisknutím tlačítka "HELP" a šipky dolů na ovládacím panelu tiskárny. Podle instrukcí pomocníka shora vložíte zelené přepravní zámky ("šipkou" na zámku vzhůru) na obě strany válce. Pak stiskněte šipku doprava. Tiskárna se restartuje a po vypnutí je připravena k transportu.

# <span id="page-1-4"></span>**3. Zapnutí a vypnutí tiskárny a její nastavení**

Tiskárna se zapíná tlačítkem "ON" na ovládacím panelu tiskárny. Tlačítko "ON" bliká po celou dobu zapínání a teprve při trvalém podsvícení je tiskárna připravena k použití.

Tiskárnu vypnete delším podržením tlačítka "OFF", asi po dobu 5 vteřin. Krátkým stiskem tlačítka "OFF" lze také pozastavit již probíhající tisk. Úplné zrušení tisku provedete souběžným stisknutím tlačítek "OFF"+"FEED".

Do nastavení tiskárny se dostanete tlačítkem "MENU". S pomocí hlasového výstupu se v nabídce voleb pohybujete šipkami nahoru a dolů. Do podnabídky se dostanete šipkou doprava a volbu potvrdíte tlačítkem "OK".

Když v tiskárně uvízne papír, stiskněte tlačítko "FEED" - papír se z tiskárny vysune. Tlačítko "FEED" slouží také pro podání papíru pro tisk (to však není nutné, tiskárna má automatický podavač). Když potřebujete papír z tiskárny vyndat ručně, musíte vypnout motory pro posun papíru souběžným stisknutím tlačítek "FEED" a šipky dolů.

Tiskárnu restartujete, podržíte-li tlačítko "CHS" po dobu asi 10 vteřin.

# <span id="page-2-0"></span>**4. Tisk**

Tisknete z idB, z webového rozhraní BrailleApp nebo z některého editoru braillského tisku. Technologie idB a rozhraní BrailleApp je součástí dodávky tiskárny Everest.

### <span id="page-2-1"></span>**Přímý tisk dokumentů (idB)**

Tiskárnu připojíte k počítači kabelem USB nebo přes síť Wi-Fi. Dokument pro tisk musí být uložen v připojeném počítači ve formátu \*.doc, \*.docx nebo \*.txt (a pozor: soubor \*.txt pouze v kódování UTF-8). Na uložený soubor klepnete pravým tlačítkem myši a z kontextové nabídky vyberete volbu "Index-direct-Braille". Otevře se okno, ve kterém je třeba vybrat model tiskárny a potvrdit. Soubor se automaticky přeloží do Braillu a odešle přímo na tiskárnu, kde se vytiskne podle zvoleného nastavení.

Pozn.: Popsaný přímý tisk lze provést pouze z počítače, na kterém je nainstalován software tiskárny s aplikací idB (dodává se s tiskárnou).

### <span id="page-2-2"></span>**BrailleApp – internetové rozhraní tiskárny Everest**

IP adresa: Pro přístup k webovému rozhraní je potřeba znát IP adresu tiskárny. Tiskárna musí být připojena síťovým kabelem ke stejné místní síti jako počítač, ze kterého se bude obsluhovat. IP adresu tiskárny zjistíte rychlými po sobě jdoucími stisky tlačítek "HELP" a "10" na panelu tiskárny. Tiskárna sdělí IP adresu hlasovým výstupem ve formátu "192.168.1.xxx".

IP adresu pak zadáte do adresního řádku kteréhokoli internetového prohlížeče. IP adresa by měla zůstat neměnná, takže je možné si ji uložit (stejně jako jiné internetové adresy) například do záložek, abyste ji nemuseli pokaždé znovu vypisovat.

Popis webového rozhraní najdete v samostatném manuálu "BrailleApp, uživatelská příručka", který stáhnete ze stránky [https://spektra.eu/index-everest/,](https://spektra.eu/index-everest/) odkazy na stránce dole.

### <span id="page-2-3"></span>**Tisk vizitek**

Tiskárna Everest umožňuje tisk vizitek na papír ve velikosti dle zvoleného layoutu (lze volit z předdefinovaných velikostí - asi 30 možností - A4/A3, obálky, atd.). Jinak lze velikost vizitek zvolit libovolně v nastavených jednotkách (např. milimetry) až do velikosti papíru, včetně okraje vlevo a nahoře. Velikost vizitek doporučujeme 97x50 mm s odsazením 3 mm, což dává 2x5 vizitek na formátu A4 (13x5 znaků na vizitce). Text vizitky je třeba zadat bez diakritiky nebo v režimu "direkt Braille", kdy klávesy FDS-JKL na počítačové klávesnici odpovídají bodům 123-456.

# <span id="page-2-4"></span>**5. Braillské editory**

Neformátovaný braillský tisk umožňuje technologie idB, s omezenými možnostmi formátování lze tisknout přes webové rozhraní BrailleApp.

Použitelné editory pro formátovaný braillský tisk jsou placené editory BUF a DBT, jejich stručná charakteristika je uvedena zde: <https://spektra.eu/vyuka/braille-caste-dotazy/> a výukové materiály najdete pod odkazy na stránce [https://spektra.eu/vyuka/.](https://spektra.eu/vyuka/)

Více o dalších editorech a další informace najdete na stránce výrobce (v angličtině) [https://www.indexbraille.com/en-us/support.](https://www.indexbraille.com/en-us/support)